#### Menjalankan program

Buka git bash

Jalankan seperti gambar di bawah ini

```
osoftEdgeBackups/
 Music/
 'My Documents'@
 NTUSER. DAT
 NTUSER.DAT{b01d7e3c-bfaa-11eb-8509-a3b0c6489626}.TM.blf
 NTUSER.DAT{b01d7e3c-bfaa-11eb-8509-a3b0c6489626}.TMContainer0000000000000000000
1.regtrans-ms
NTUSER.DAT{b01d7e3c-bfaa-11eb-8509-a3b0c6489626}.TMContainer0000000000000000000
2.regtrans-ms
 NetHood@
 OneDrive/
 Pictures/
 PrintHood@
 Recent@
 Searches/
 SendTo@
 Start Menu'@
 Templates@
Videos/<br>ntuser.dat.LOG1
 ntuser.dat.LOG2
 ntuser.ini
 pertemuan1/
 skripsi/
 @DESKTOP-VJGA66M MINGW64 ~
$ cd skripsi
  aDESKTOP-VJGA66M MINGW64 ∼/skripsi
portal_sekolah/
  @DESKTOP-VJGA66M MINGW64 ∼/skripsi
  cd portal_sekolah
 @DESKTOP-VJGA66M MINGW64 ~/skripsi/portal_sekolah (main)
  venv/Scripts/activate
 @DESKTOP-VJGA66M MINGW64 ~/skripsi/portal_sekolah <mark>(main)</mark>
r@DESKTOP-VJGA66M MINGW64 ~/skripsi/portal_sekolah (main)<br>Spython manage.py runserver<br>Matching for file changes with StatReloader<br>[23/Aug/2021 10:49:49] "GET / HTTP/1.1" 200 2319<br>[23/Aug/2021 10:49:50] "GET /static/homepag
```
## Aktifkan xamp

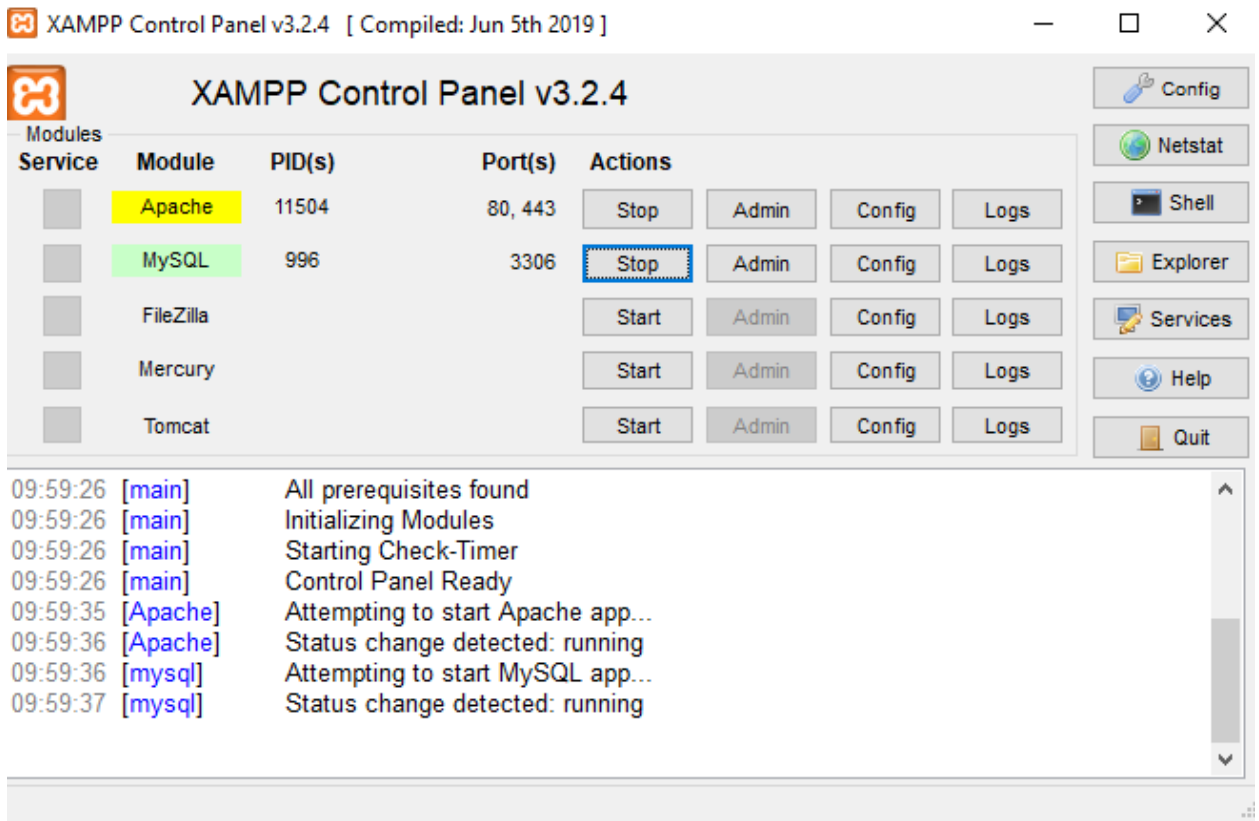

Login sebagai admin yaitu guru PU

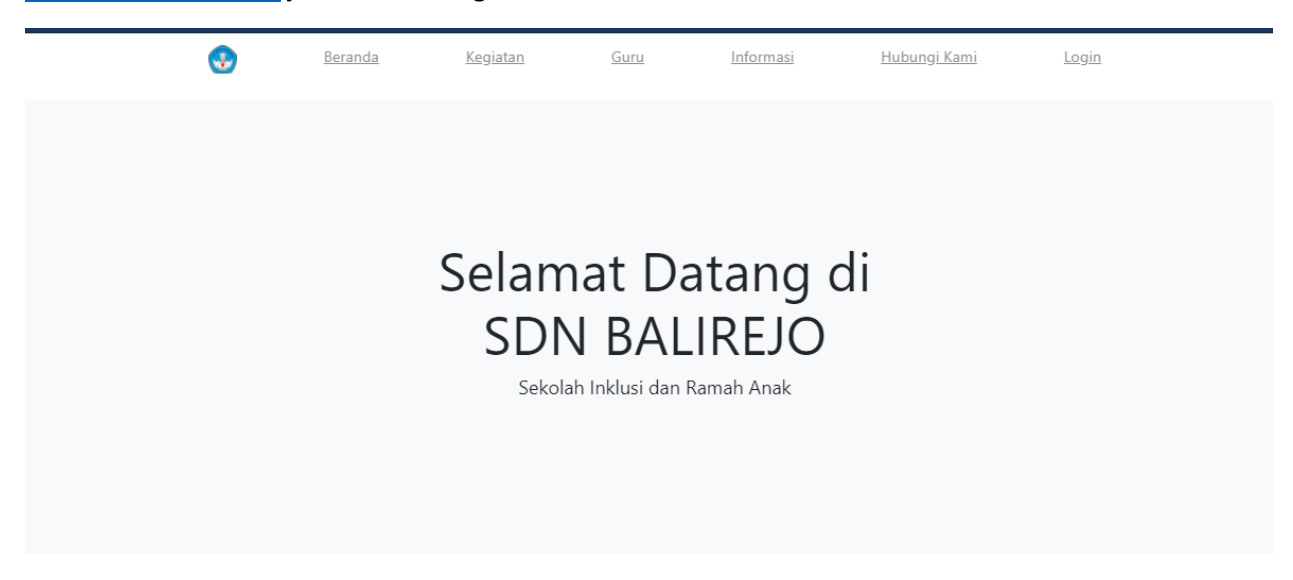

Klik login Masukan username dan password

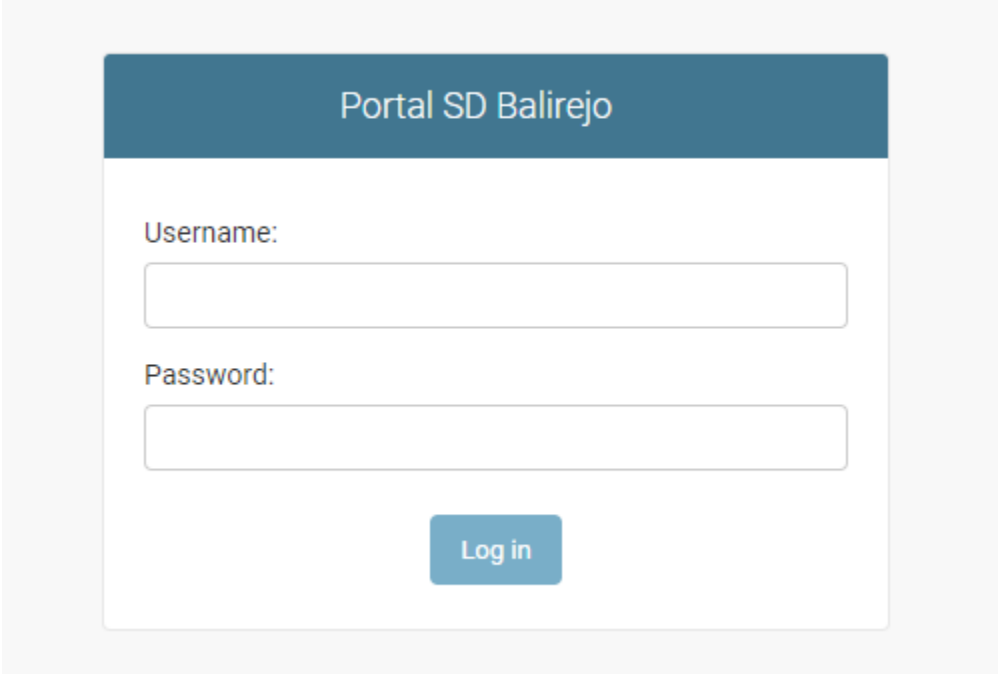

[http://localhost:8000](http://localhost:8000/) jalankan di Google Chrome

## Tampilan menu

## Site administration

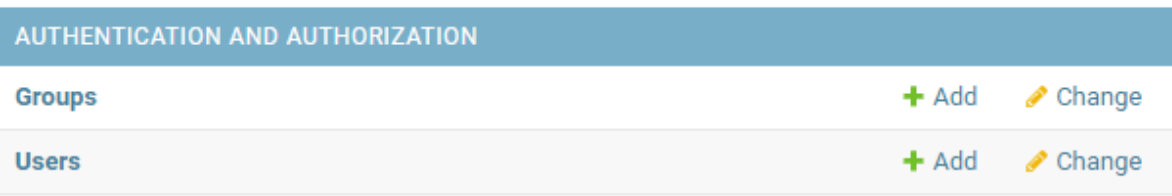

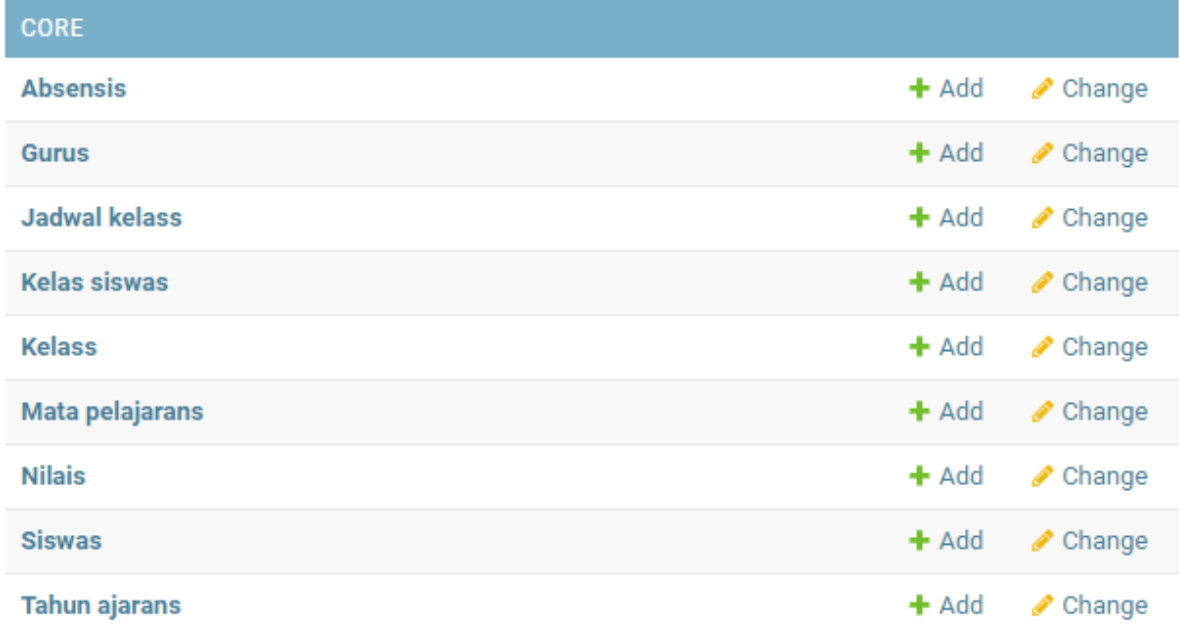

## Masukan tahun ajaran add tahun

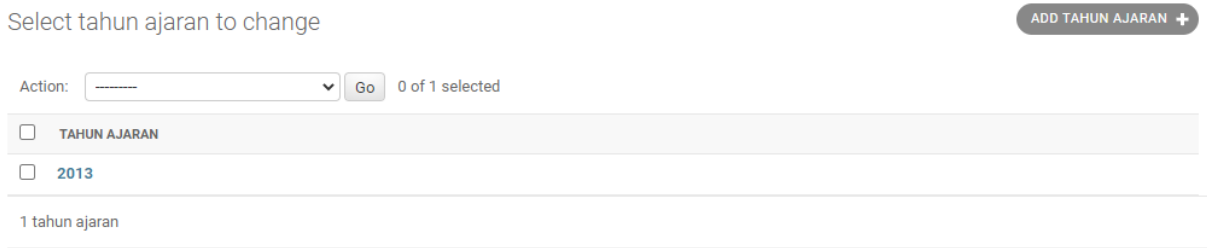

## Tambahkan guru mengajar

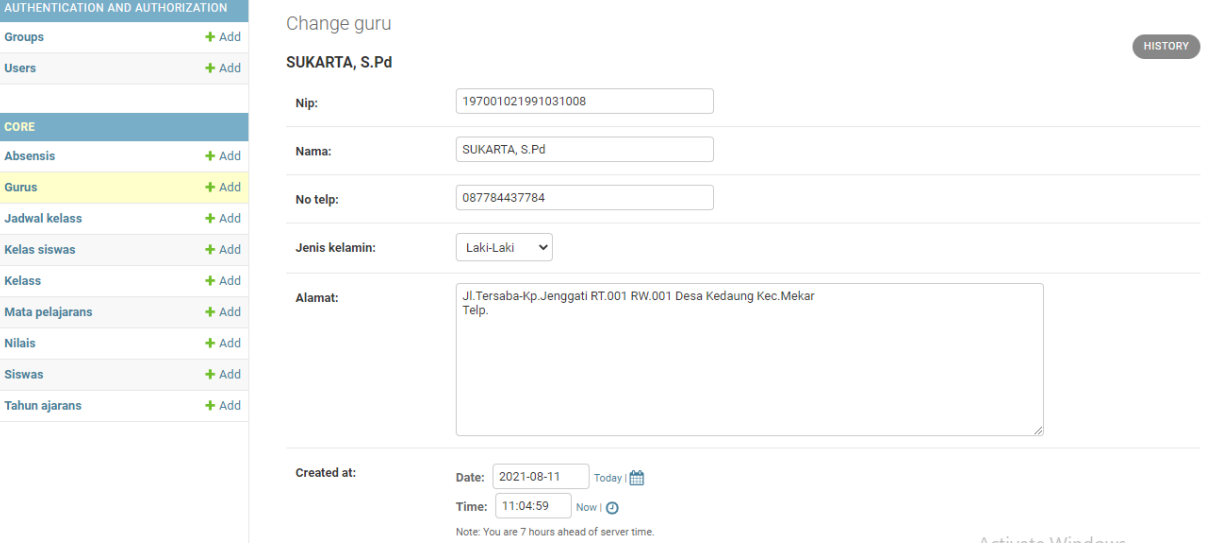

#### Guru di tambahkan

Groups **Users** 

CORE Absensis Gurus Jadwal kelass Kelas siswas **Kelass** Mata pelajarans **Nilais** Siswas Tahun ajarans

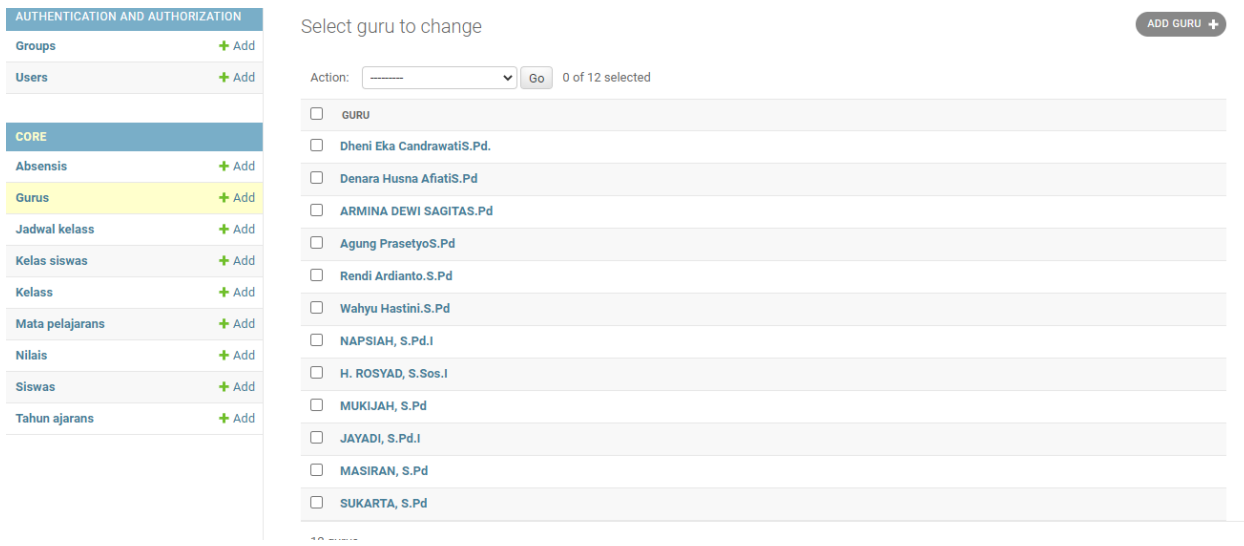

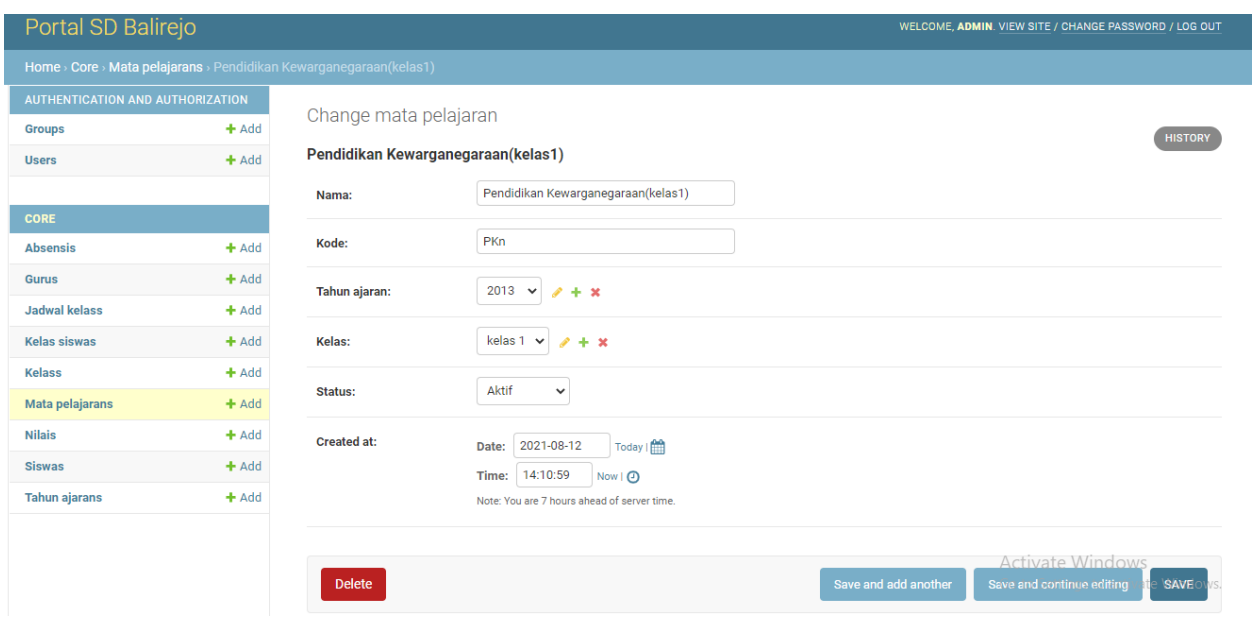

## Setelah itu masuk ke menu mata pelajaran tabahkan mata pelajaran

## Mata pelajaran berhasil di tambahkan

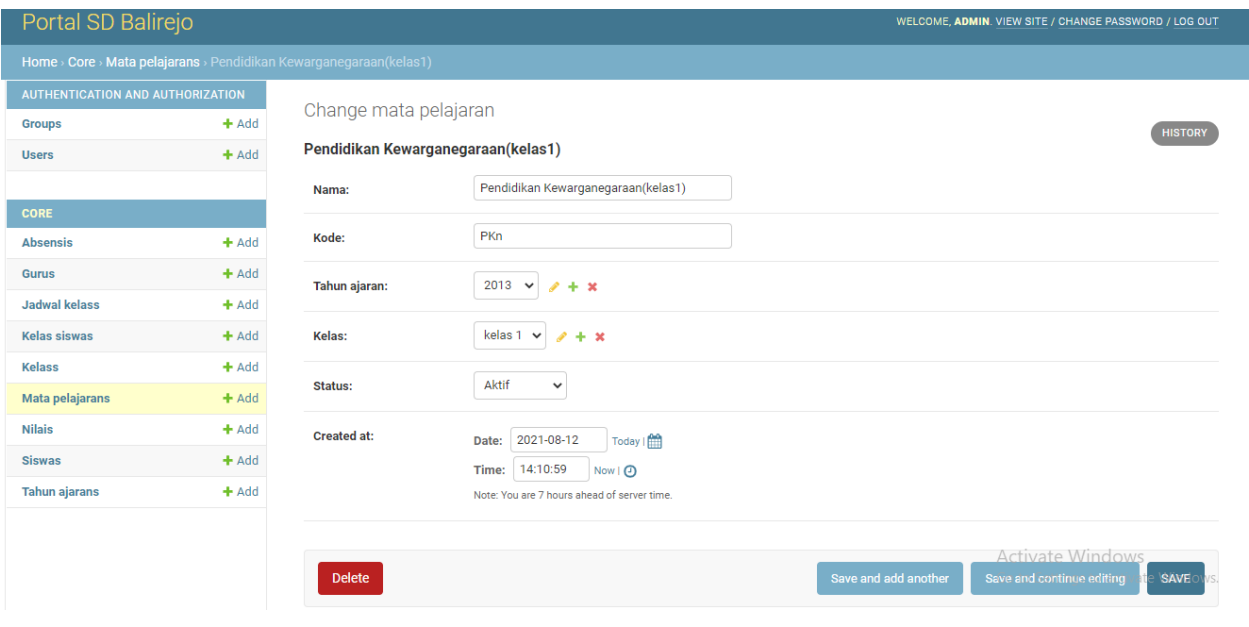

## Buat data kelas dari kelas 1 sampai kelas 6 dengan add kelas

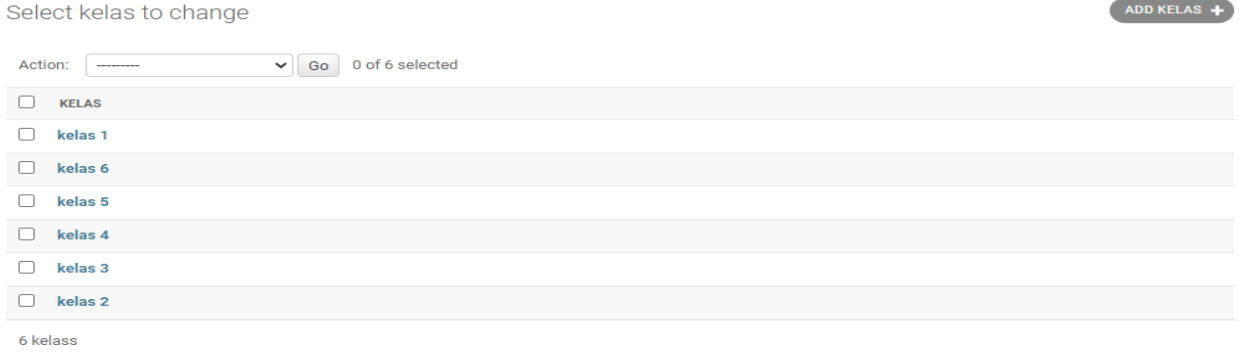

#### Setelah kita itu kita memasukan siswa berdasarkan kelas

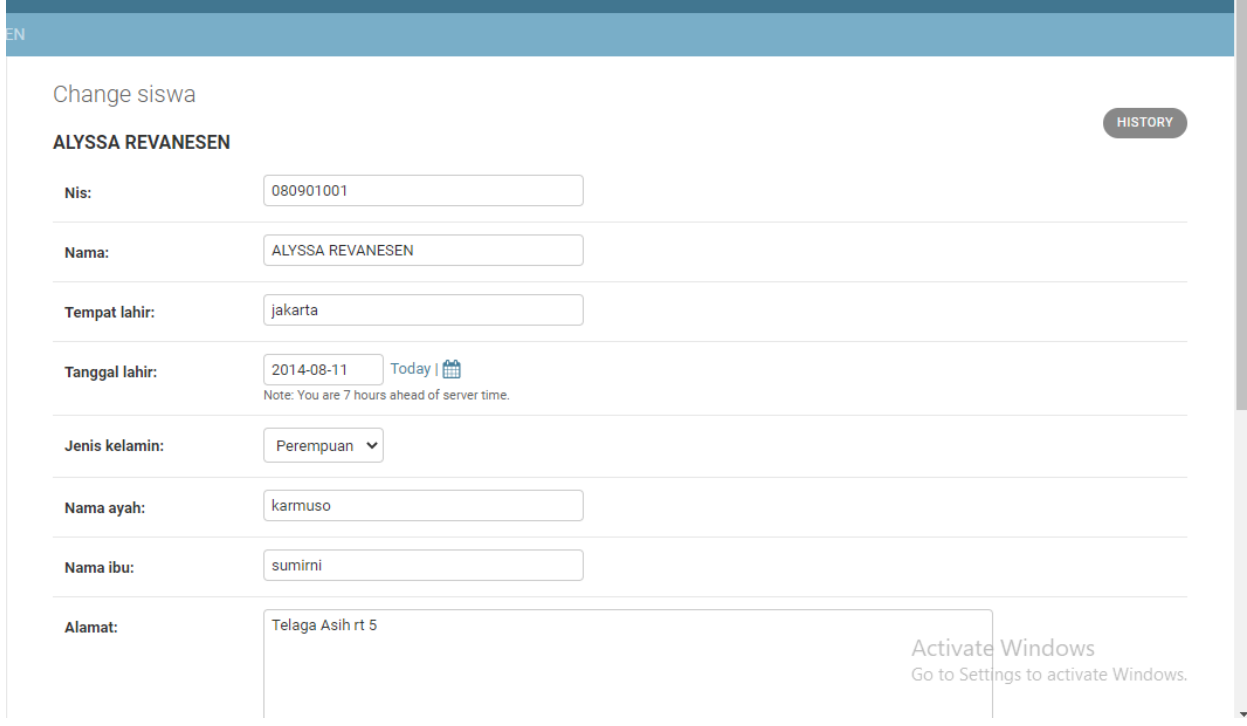

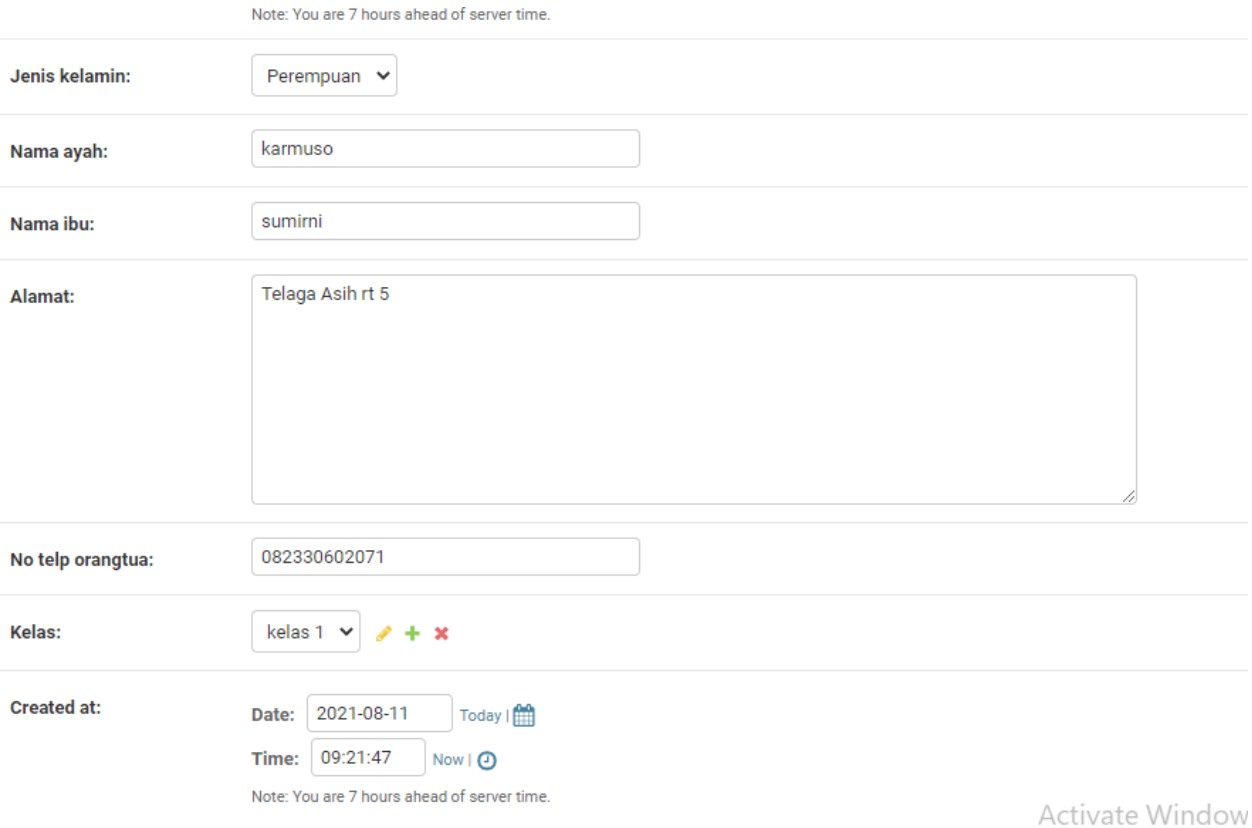

#### Siswa berhasil di tambahkan

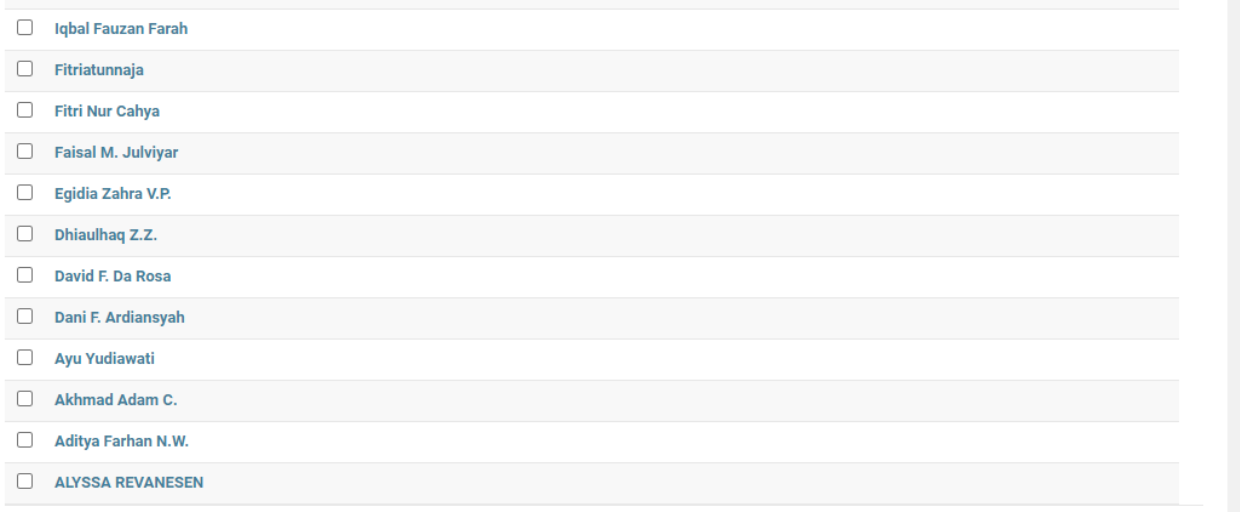

## Setelah mengisi siswa berdasarkan kelas masuk ke menu kelas siswa

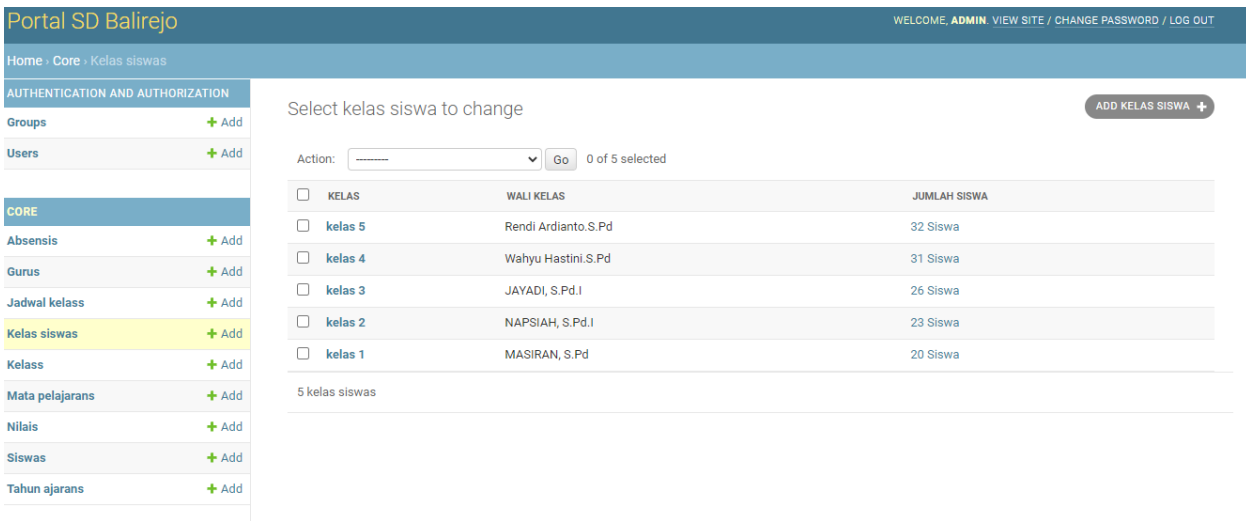

## Tambahkan kelas siswa dengan walikelas berdasarkan kelas

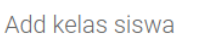

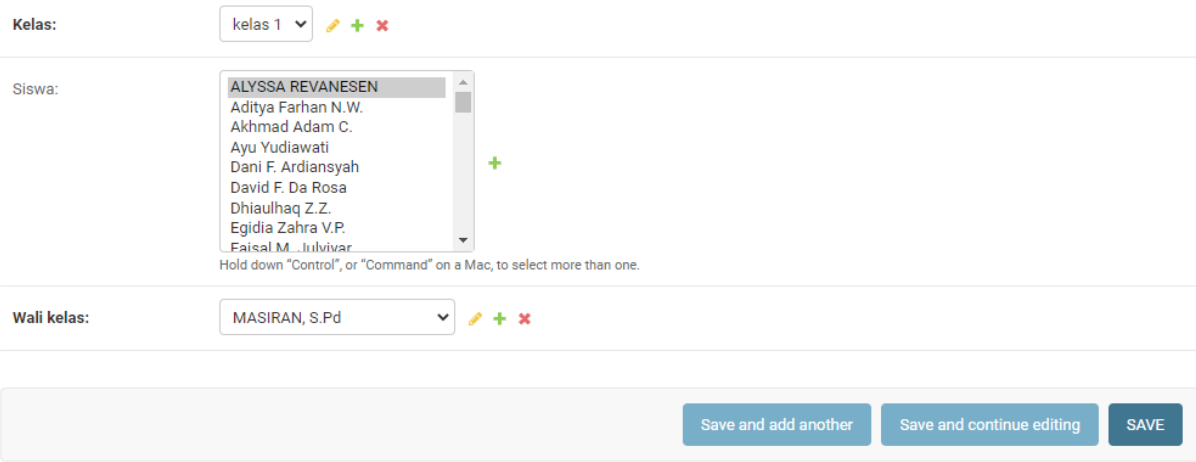

## Kita kemenu jadwal kelas

## Tambahkan jadwal kelas

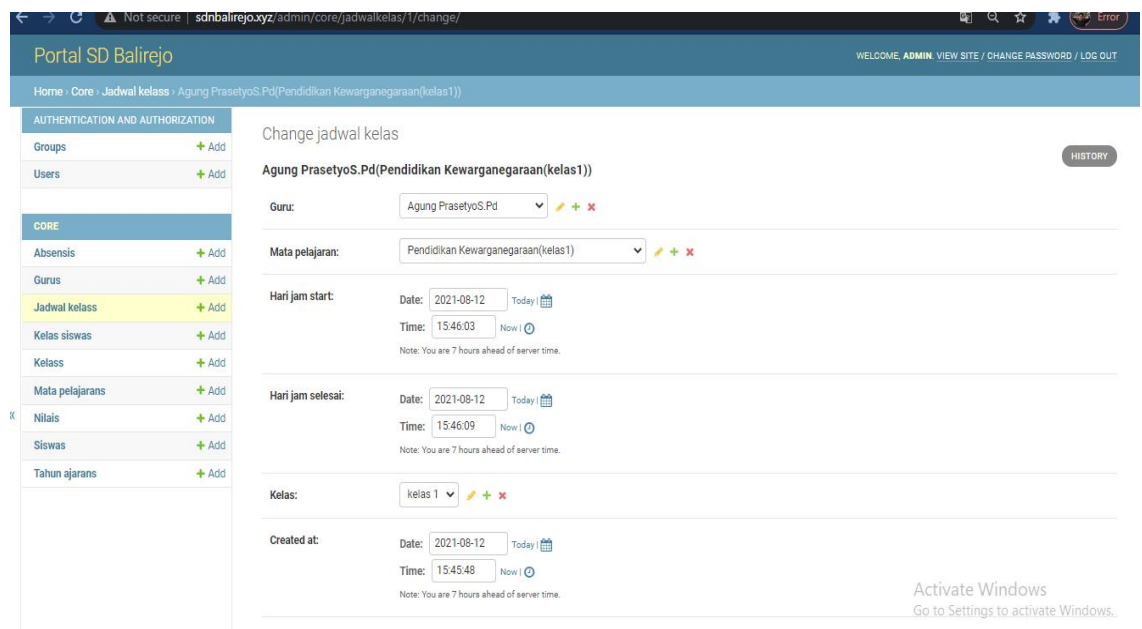

## Berhasil di tambkan jadwal kelas

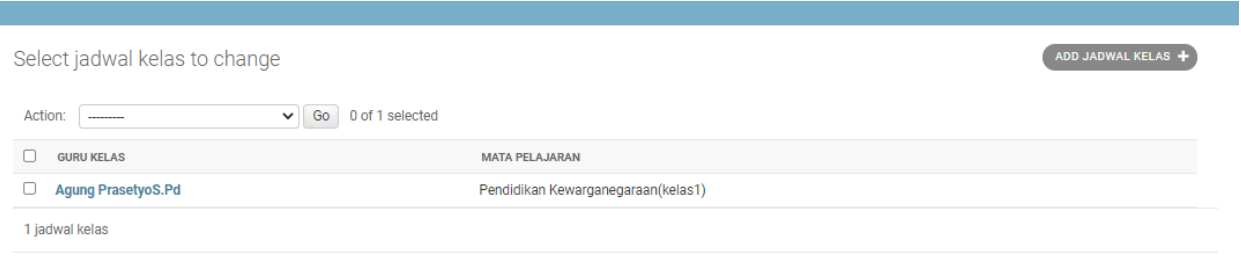

#### Setelah itu kita masuk ke menu absensi

Masukan absensi berdarkan jadwal kelas yang di ambil

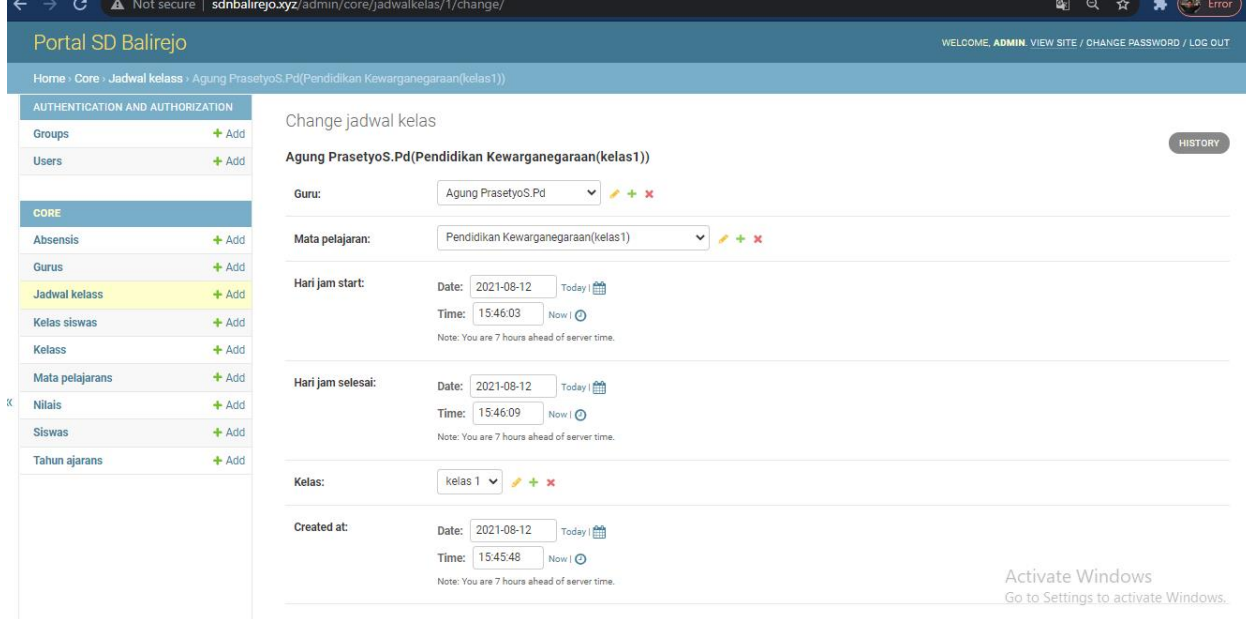

### Berhasil di tambahkan

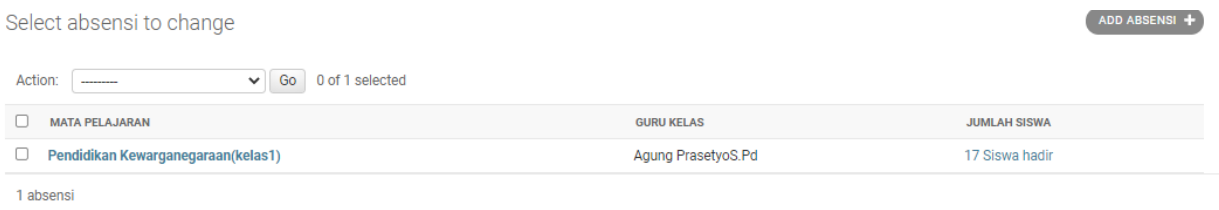

## Ke menu nilai

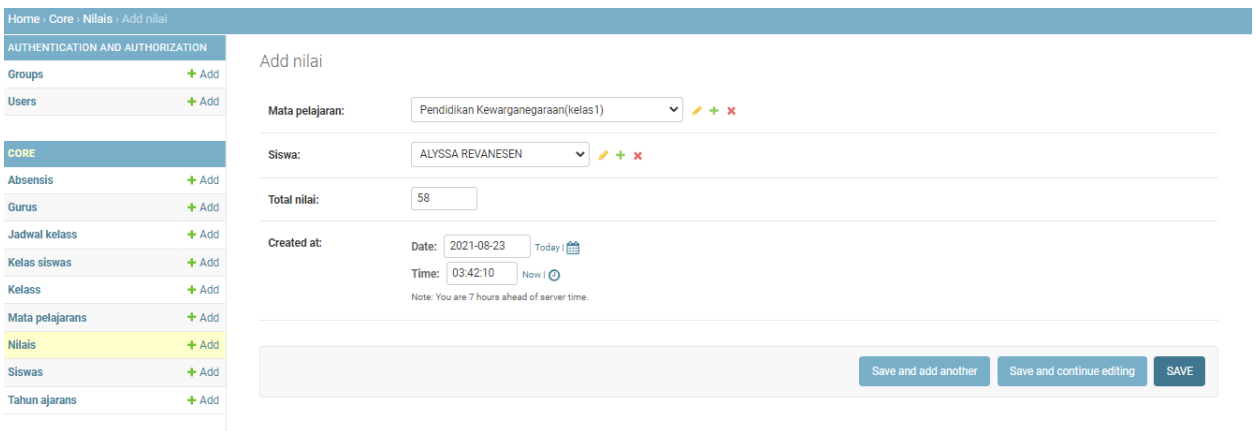

#### Hasil nilai siswa

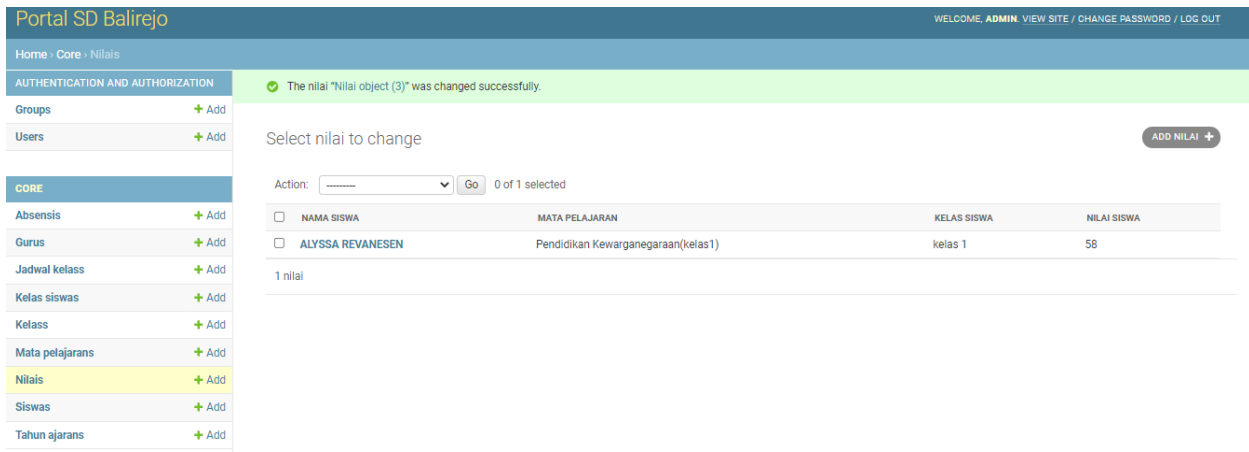

## Tambahkan user sebagai guru

and the control of the control of the control of the control of the control of the control of the control of the

÷

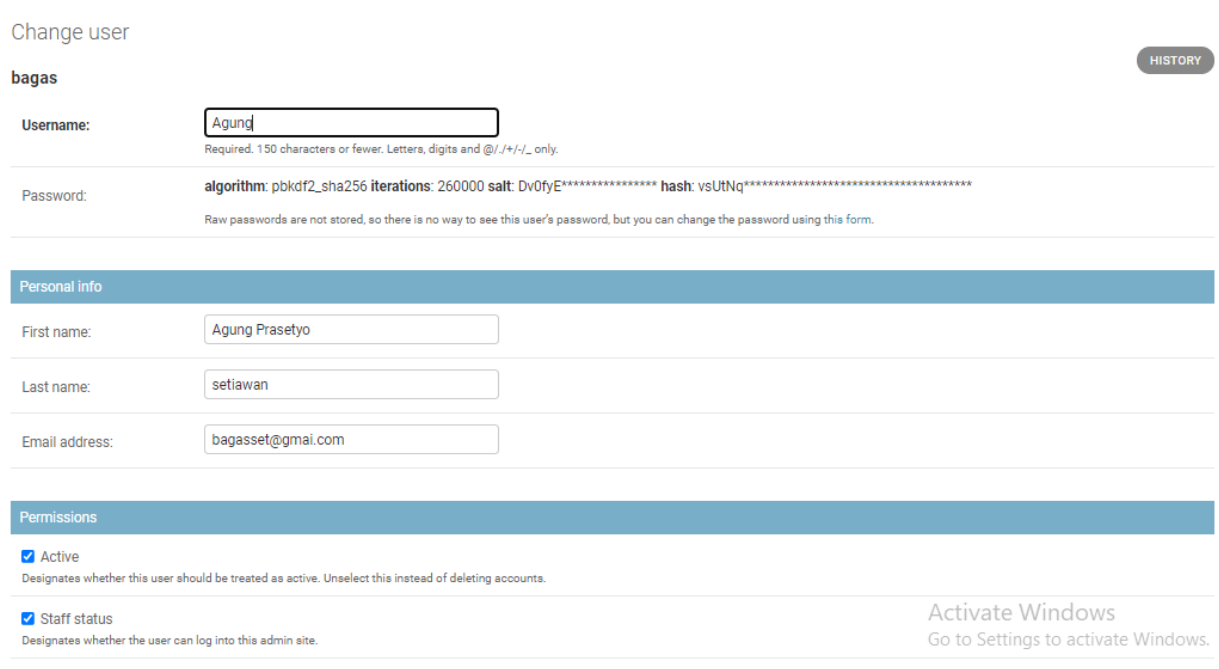

and the control of the control of the

۰

 $\overline{\Box}$  where the states  $\overline{\Box}$ 

#### $\Box$  Superuser status

Designates that this user has all permissions without explicitly assigning them.

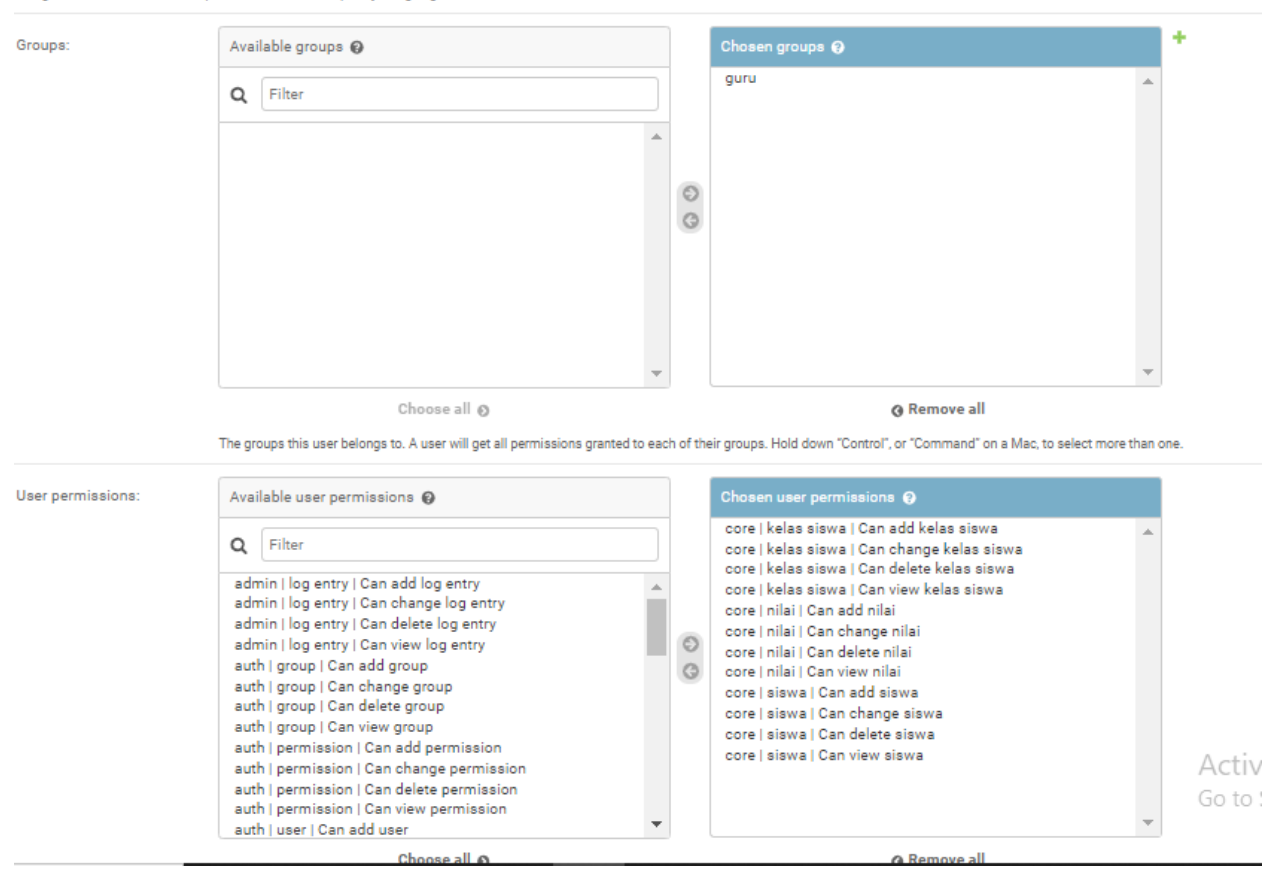

Save setelah selesai mengisi user guru

#### Berhasil di tambahkan

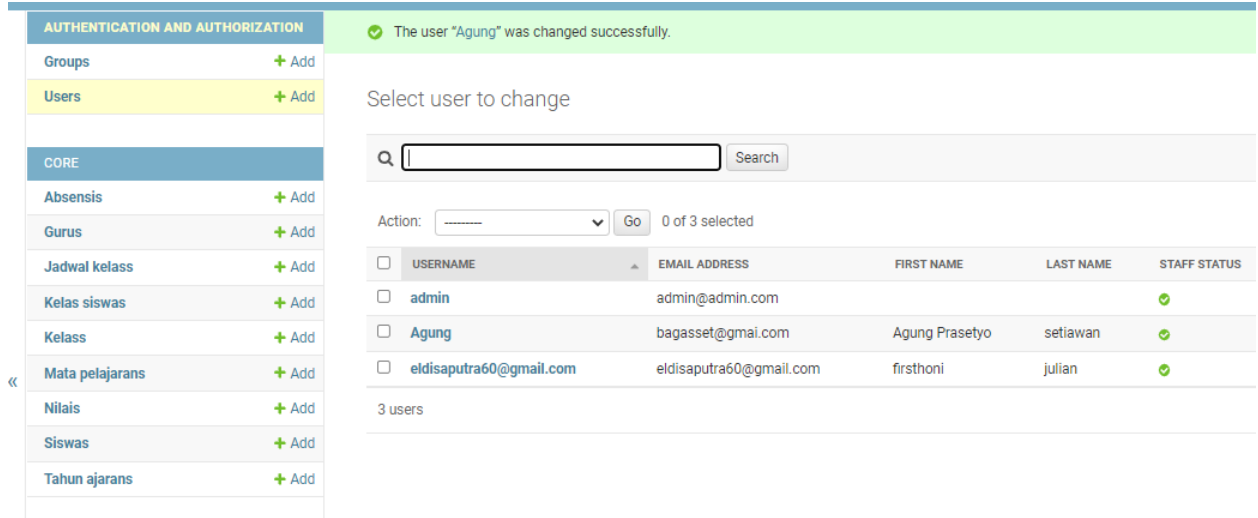

## Login sebagai guru

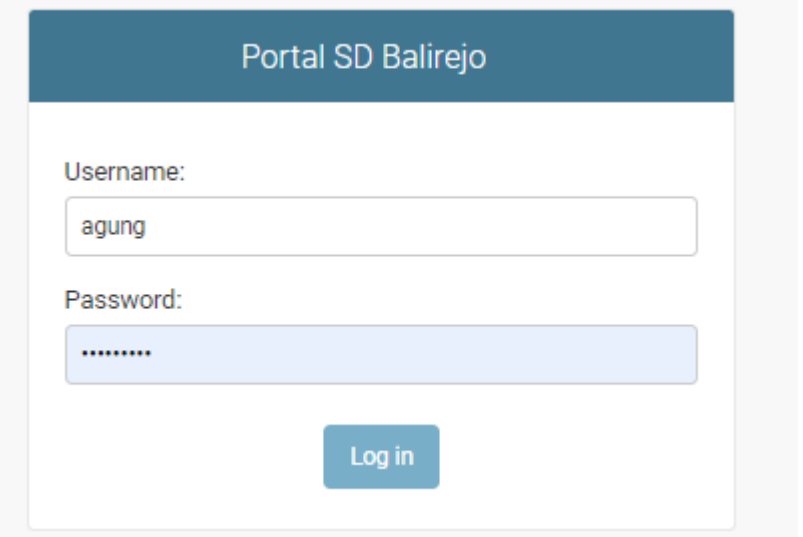

## Menu guru

# Portal SD Balirejo

## Site administration

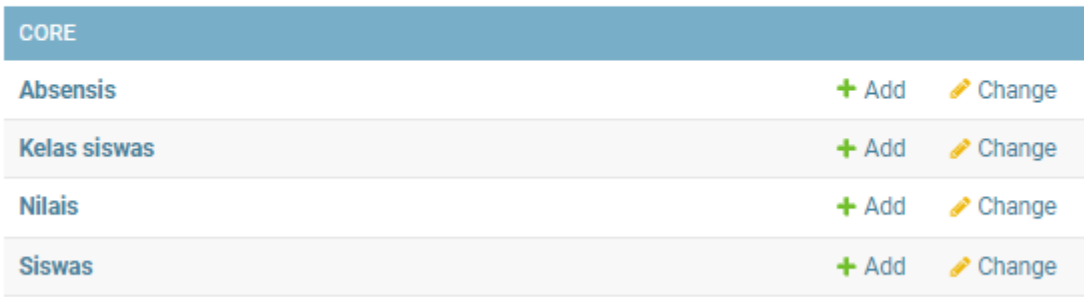

#### Add siswa kelas

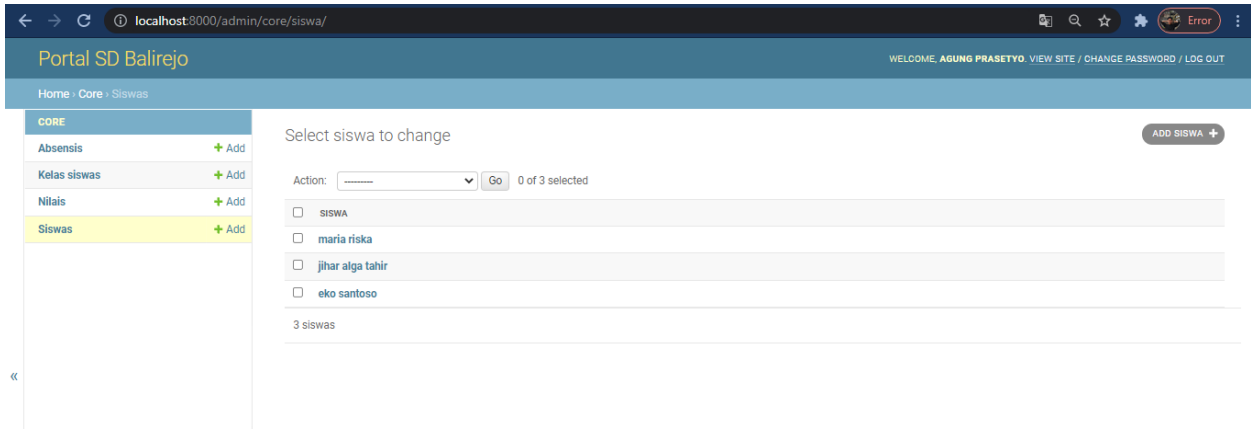

## Menabahkan kelas siswa yang hadir

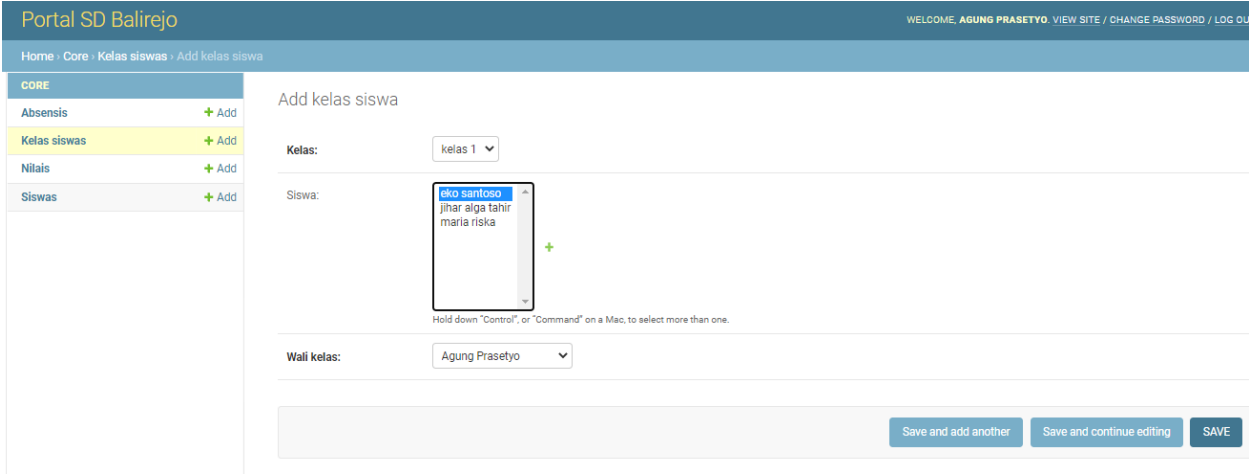

## Contoh siswa yang hadir kelas

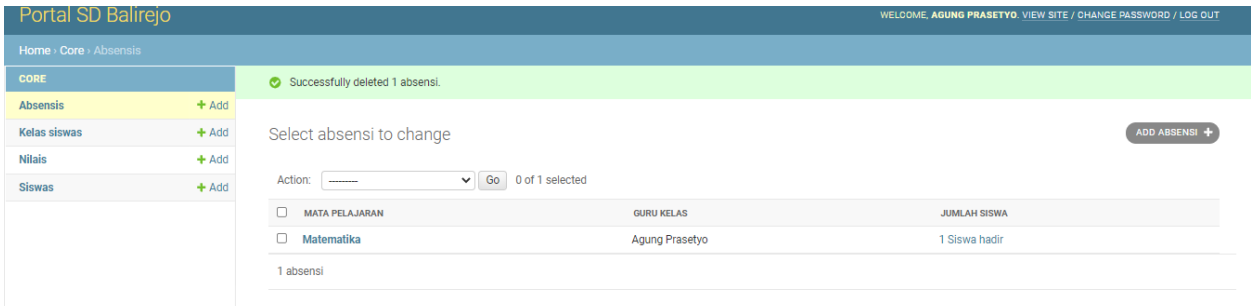

#### Hasil nilai siswa

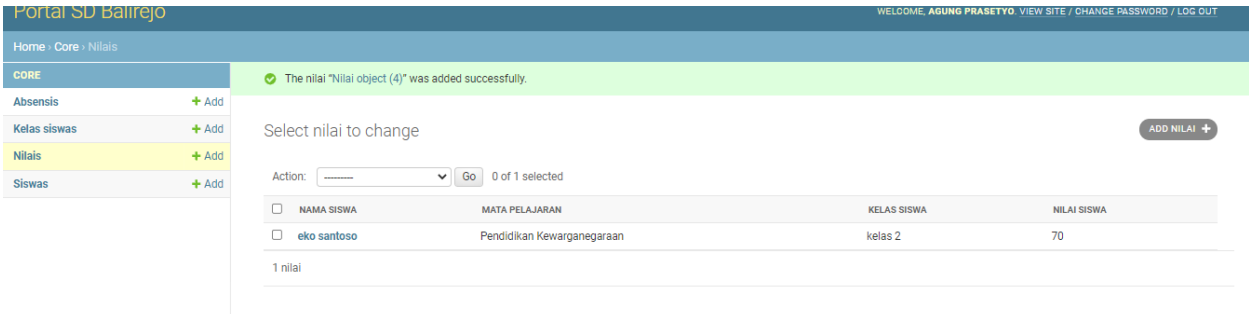